1. Open up your web browser and enter the text "bridge base online" into google

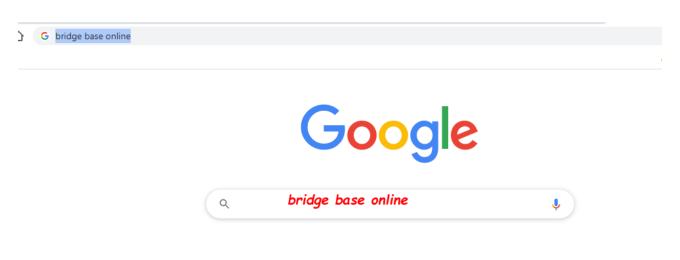

2. Click on the link as shown below

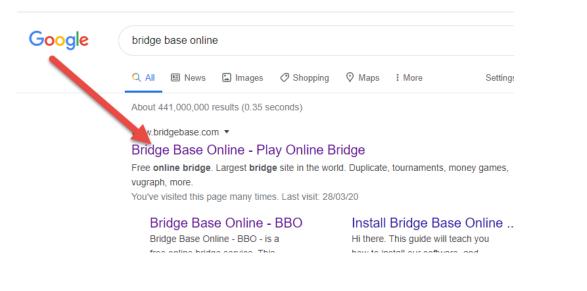

3. Click on the Register link as shown below

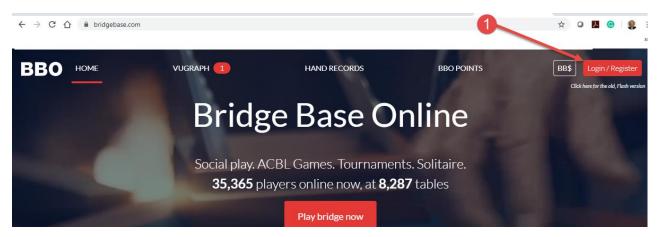

4. Click on the Become a member (free)

| Bridge Base Online<br>Social play. ACBL Games. Tournaments. Solitaire. |  |  |
|------------------------------------------------------------------------|--|--|
| 유 User name                                                            |  |  |
| Password                                                               |  |  |
| Log in                                                                 |  |  |
| Remember me     Forgot your password?     Invisible                    |  |  |
| Become a member (free!)                                                |  |  |
| Watch Anonymously                                                      |  |  |

5. You will need to register your details similar to below.

Follow the steps as outlined in the sequence below, entering your

- 1. Full name
- 2. Password (use a simple one that you will remember "COVID"),
- 3. Password again
- 4. Email
- 5. The only tricky part is step 5 User Name

In this example, I had to use a few numbers to make my name unique. You will see the Available is displayed as soon as you have successfully come up with a unique name.

- 6. Click on the checkbox "agree to terms"
- 7. Finally click on register

| <                                   |                        |                       | Become a member (free!) |
|-------------------------------------|------------------------|-----------------------|-------------------------|
| User name<br>Marg9999               | Available              | 5 Margaret Forde      |                         |
| Max 10 characters                   | 8/10                   |                       |                         |
| Password                            | Require 2              | ACBL Number           |                         |
| Max 10 characters                   | 5/10                   |                       |                         |
| Confirm password                    | Require 3              | Other                 |                         |
| Max 10 characters<br>E-mail address | 5/10                   |                       |                         |
| margaret.forde1@c                   | Require 4              |                       |                         |
| Skill level                         |                        | Country               |                         |
| Private                             |                        | Northern Ireland      | *                       |
| Novice                              |                        | Norway                |                         |
| Beginner                            |                        | Oman                  |                         |
| Intermediate                        |                        | Other                 |                         |
| Advanced                            |                        | Pakistan              |                         |
| Expert                              |                        | Palestine             |                         |
| World Class 6                       |                        | Panama 7              | -                       |
| 🗾 ag                                | ree to the <u>Term</u> | s of Service Register |                         |

6. You will need to check your email and see if Bridge Base Online sent you an email.

Open up the email as shown below

| ≡      | M Gmail    |       | Q Search mail              | •                                                                                   |
|--------|------------|-------|----------------------------|-------------------------------------------------------------------------------------|
| 4      | Compose    |       | □- C :                     | 1-50 of 6,314                                                                       |
| -      |            |       | Primary                    | <br>Social 50 new Promotions 50 new                                                 |
|        | Inbox      | 2,211 |                            | Twitter, Quora Digest, Faceboo EliteSingles - Partner Pro., Dubl                    |
| *      | Starred    |       | 🗄 🗌 🏠 🍃 Bridge Base Online | BBO Registration confirmation required - Welcome to Bridge Base Online! Please fina |
| C      | Snoozed    |       |                            | 3                                                                                   |
|        | Important  |       |                            | у                                                                                   |
| $\geq$ | Sent       |       |                            |                                                                                     |
|        | Drafts     | 104   |                            | h                                                                                   |
| - 🗈    | Categories |       |                            | 31 (A) (A) (A) (A) (A) (A) (A) (A) (A) (A)                                          |
|        | Social     | 5,262 |                            | J                                                                                   |

## 7. Click on the link to confirm as shown below.

| 🗰 Apps ( Servicedesk 📠 Blackboa | ard, NUI Ga 🍥 Weather in Galway 🗕 Centre for Excellenc 🙆 Basecamp 🔇 Campus Directory G Gc           |
|---------------------------------|----------------------------------------------------------------------------------------------------|
| = M Gmail                       | Q Search mail                                                                                       |
| Compose                         |                                                                                                    |
|                                 |                                                                                                    |
| <b>Inbox</b> 2,210              | BBO Registration confirmation required ⊃ 🔤                                                          |
| \star Starred                   | Bridge Base Online <donotreply@bridgebase.com></donotreply@bridgebase.com>                          |
| Snoozed                         | to me 🕶                                                                                             |
| Important                       | Welcome to Bridge Base Online!                                                                      |
| > Sent                          |                                                                                                    |
| Drafts 104                      | Please finalize your registration for username Marg9999                                             |
| - Categories                    | Click here to confirm the registration request. If you are unable to click on the link, copy the fo |
| <b>Social</b> 5,262             | http://webutil.bridgebase.com/v2/register_confirm_user.php?u=Marg9999&r=DTkmn9Krxv6Nqz0GsoF         |
| Updates 1,429                   | Once you have done this, you will be able to login from our home page at http://www.bridgebase.com  |
| Forums 26                       | Getting started                                                                                     |

8. This means you are now a registered member of BBO (Bridge Base Online).

9. To login to BBO, you can return to google and enter Bridge Base Online as before, click on the login/register link.

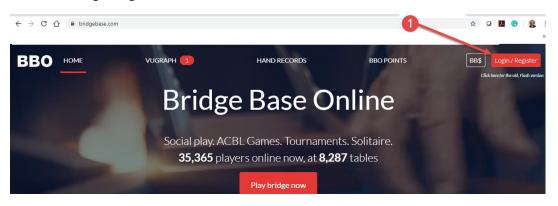

10. Enter your login name and password as shown below and click on the Log in.

| Bridge Base Online<br>Social play. ACBL Games. Tournaments. Solitaire. |                       |  |
|------------------------------------------------------------------------|-----------------------|--|
| A maggieford                                                           |                       |  |
| Passavd ••••••                                                         |                       |  |
| Log in                                                                 |                       |  |
| ✓ Remember me □ Invisible                                              | Forgot your password? |  |
|                                                                        |                       |  |

11. You can are ready to get started. Click on the Casual Link.

| × | Back Home Bridge Base Online Home |                 | Log off Help            |
|---|-----------------------------------|-----------------|-------------------------|
| ; | R 34965 (A 8262)                  |                 | Messages                |
|   | PLAY OR WATCH BRIDGE              | News            | Chat Mail               |
|   | Solitaire                         |                 | New ACBL Support Yo     |
|   | Competitive                       |                 | Daylong Tournament      |
|   | BBO Prime                         |                 |                         |
|   | Casual                            | weekiy Highligh | Weekly Highlights: Ma   |
|   | Practice                          |                 | March 28: Free BBO P    |
|   |                                   |                 | March 20.11cc DDO 1     |
|   | FEATURED AREAS                    |                 | Logo battle ended       |
|   | ACBL World                        |                 | Logo battle chaca       |
|   | Robot World                       |                 | Video: Reading The Ca   |
|   | Challenges                        |                 | Hollands                |
|   | Instant Tournaments               |                 | BBF: forum              |
|   | Marcanh Iliua broadcasta) (1)     |                 | bbi.torum               |
|   |                                   |                 | BBF: Custom list editir |

12. To get yourself familiar with the table set up, you should click on the option: "Take me to an interesting table".

| Casual                               |  |  |  |  |
|--------------------------------------|--|--|--|--|
|                                      |  |  |  |  |
| HELP ME FIND A GAME - PLAY           |  |  |  |  |
| Take me to the first seat available  |  |  |  |  |
| I have a partner. Take us to a table |  |  |  |  |
| Start table with 3 robots            |  |  |  |  |
| List interesting tables              |  |  |  |  |
| HELP ME FIND A GAME - WATCH          |  |  |  |  |
| Take me to an interesting table      |  |  |  |  |
| List interesting tables              |  |  |  |  |
| FIND YOUR OWN GAME                   |  |  |  |  |
| Start a table                        |  |  |  |  |
| Main Bridge Club                     |  |  |  |  |
| Relaxed Bridge Club                  |  |  |  |  |
| All Public and Private Clubs         |  |  |  |  |

You will be brought to a table with four people playing.

Note the points below:

- 1: The Contract
- 2. Dealer
- 3: The Score
- 4. The Chat box at the table , often the players write comments here.
- 5: The player who is highlighted in yellow is the player whose turn it is to play
- 6: You can double click on the player's name to see more details about the player.
- 7. Finally you can return to the main menu and leave the table by clicking on the Back button.

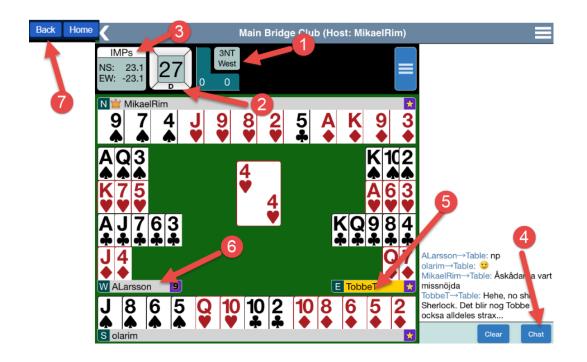

13. From once you are comfortable with the play, you can now take yourself for a game.

Return to the main menu and Click on Casual

| Back Home Bridge Base Online Home | Log off Hel                                         | р      |
|-----------------------------------|-----------------------------------------------------|--------|
|                                   | <u> 久 34965                                    </u> | jes    |
| PLAY OR WATCH BRIDGE              | News Chat Mail                                      |        |
| Solitaire                         | New ACBL Suppor                                     | rt Vo  |
| Competitive                       | Daylong Tourname                                    |        |
| BBO Prime                         |                                                     |        |
| Casual                            | Weekly Highlights Weekly Highlights                 | ;: Mia |
| Practice                          | A March 28: Free BE                                 | 30 P   |
| FEATURED AREAS                    |                                                     |        |
| ACBL World                        | Logo battle ended                                   |        |
| Robot World                       | Video: Reading Th                                   | ~ C -  |
| Challenges                        | Hollands                                            | e Ca   |
| Instant Tournaments               | BBF: forum                                          |        |
| Murranh (Buo haondoonto) (4)      |                                                     |        |
|                                   | BBF: Custom list e                                  | ditir  |

14. Click on the link shown below "Take me to the first seat available". OR, If you have a partner, you can click on the option, *I have a partner Take us to a table*.

| Back Home Casual                     |         |
|--------------------------------------|---------|
| HELP ME FIND A GAME - PLAY           |         |
| Take me to the first seat available  | <b></b> |
| I have a partner. Take us to a table |         |
| Start table with 3 robots            |         |
| List interesting tables              |         |
| HELP ME FIND A GAME - WATCH          |         |
| Take me to an interesting table      |         |
| List interesting tables              |         |
| FIND YOUR OWN GAME                   |         |
| Start a table                        |         |
| Main Bridge Club                     |         |
| Relaxed Bridge Club                  |         |
| All Public and Private Clubs         |         |
|                                      |         |

15. You will be brought to a table with a free spot at a table. You can just play a few hands, don't feel obliged to stay as people are always coming and going.

See layout at table below.

- 1. You will always be displayed at the bottom of the screen
- 2. Note the contract of the particular game
- 3. Note the current score
- 4. Your name will light up in orange when it is your turn to play
- 5. Click on the card that you want to play

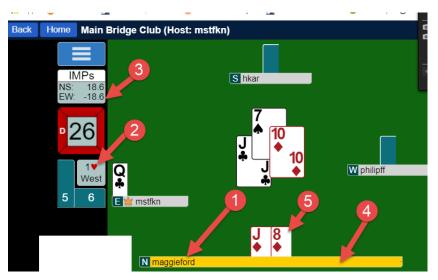

16: The bidding:

At the start of a game you will need to use the bidding box as shown below.

In this example, I want to bid 1 Spade, so I click on 1 and then on the spade symbol. The bidding will now be passed to the next player ...

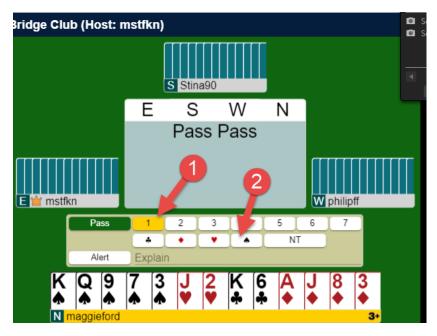

17: Enjoy the game